# **Flintshire Direct Payment Prepaid Card Account**

## **How to set up online banking and how to make a payment**

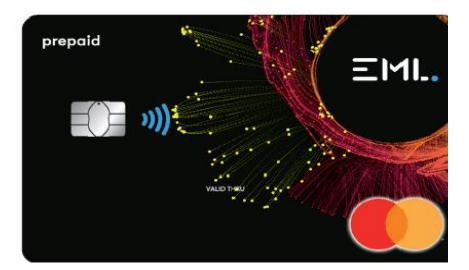

**How do I set up the online banking?** 

Go to;<https://prepaidfinancialservices.com/en/> From the "Select your Council/NHS" drop down, select "Flintshire County Council" and click **log in**

Alternatively you can go straight to the Flintshire login page here <https://clients.prepaidfinancialservices.com/flintshire/login.aspx>

To use the internet banking, you will need to set up your own unique username and password. To do this select **I do not have a username/password**.

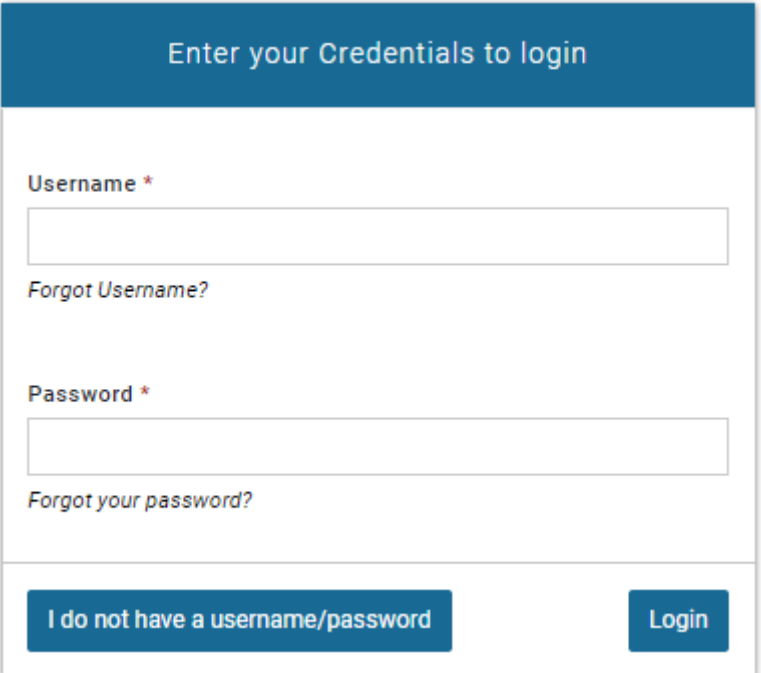

If you haven't received your card yet, you can call telephone banking on 020 3633 1319 to make payments until your card arrives.

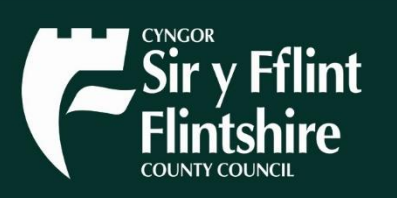

If you have any issues logging in you can call customer services on 020 3633 1319.

The next screen will ask for your 16 digit card number, enter this and click "**Submit".** 

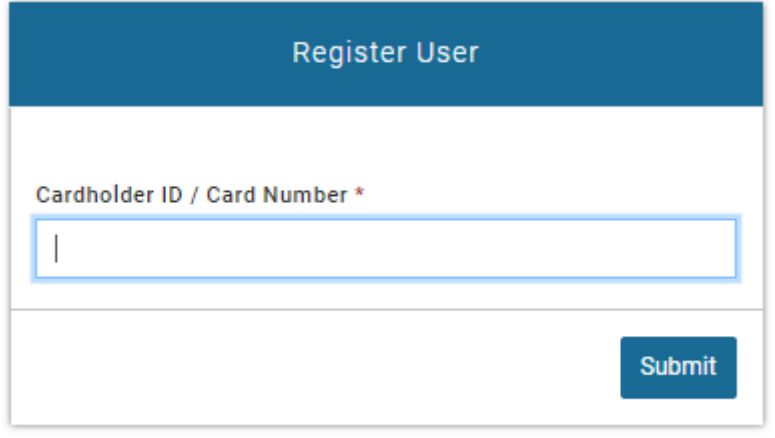

Return to Login

You will then need to enter your date of birth as registered on your account.

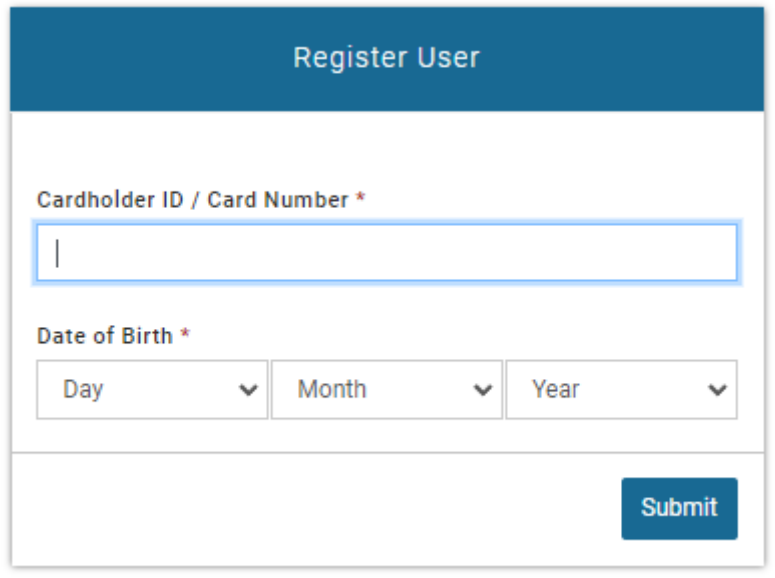

Return to Login

You will then be asked to set up a username, password and to choose a security question and answer for the account.

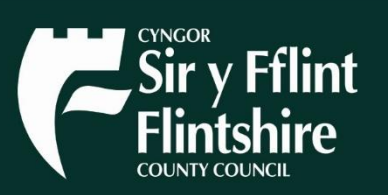

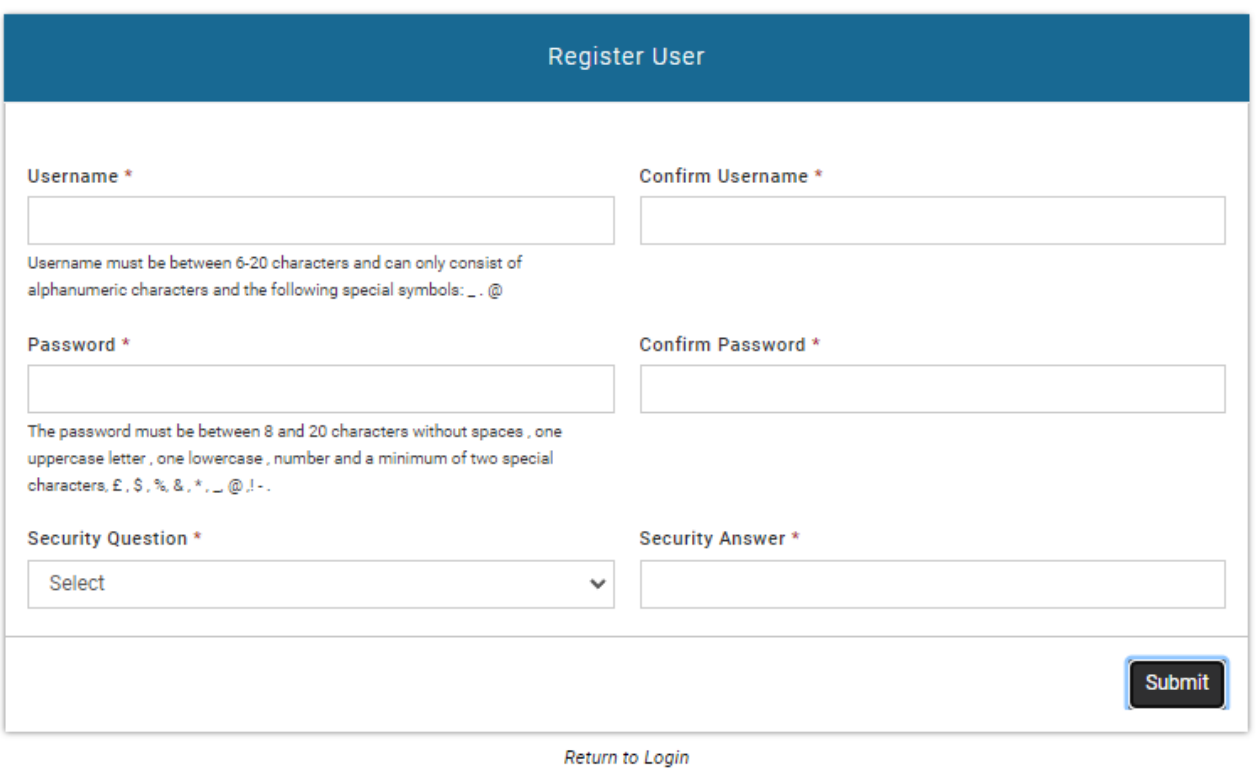

## **Tip:**

For your password use 2 different special characters from the following list **£ \$ % & \* \_ @ ! -**

On your **online account** you will be able to see statements, make bank payments / transfers, set up standing orders and top up your account.

Alternatively, there is a telephone banking service available Monday to Friday 8am to 9pm on 020 3633 1319

You can also contact Interactive Voice Response (IVR) 24 hours a day to check your PIN, check your balance or report your card lost or stolen: 020 3468 4112 or 020 3327 1991 or 020 7183 2248

## **How to reset your username or password**

Once you have set your username, password and security question, these details can be used if you forget your username or password.

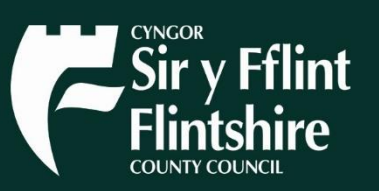

Select either **[Forgot Username?](https://staging.prepaidfinancialservices.com/newham/ResetCredentials.aspx?moduleflag=U)** or **[Forgot your password?](https://staging.prepaidfinancialservices.com/newham/ResetCredentials.aspx?moduleflag=P)** 

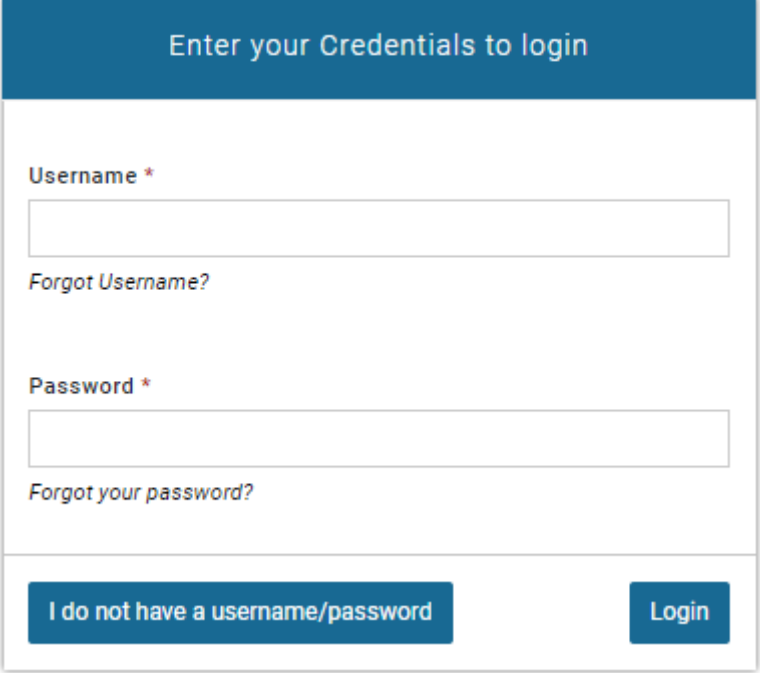

And you will see the following screen.

Complete the details requested to reset your username or password

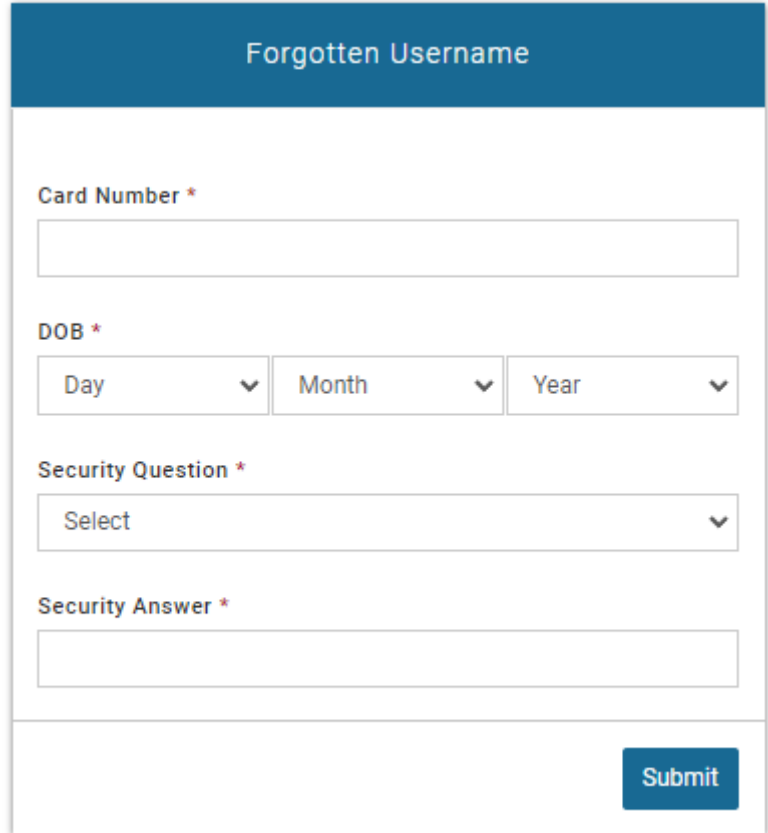

Return to Login

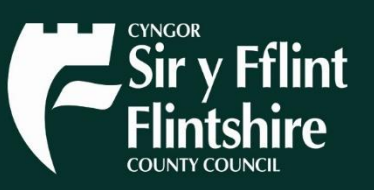

## **How to pay an invoice or a person by bank transfer?**

Once you have logged into your online banking account, select "Payment Request Form" from the left hand side of your screen.

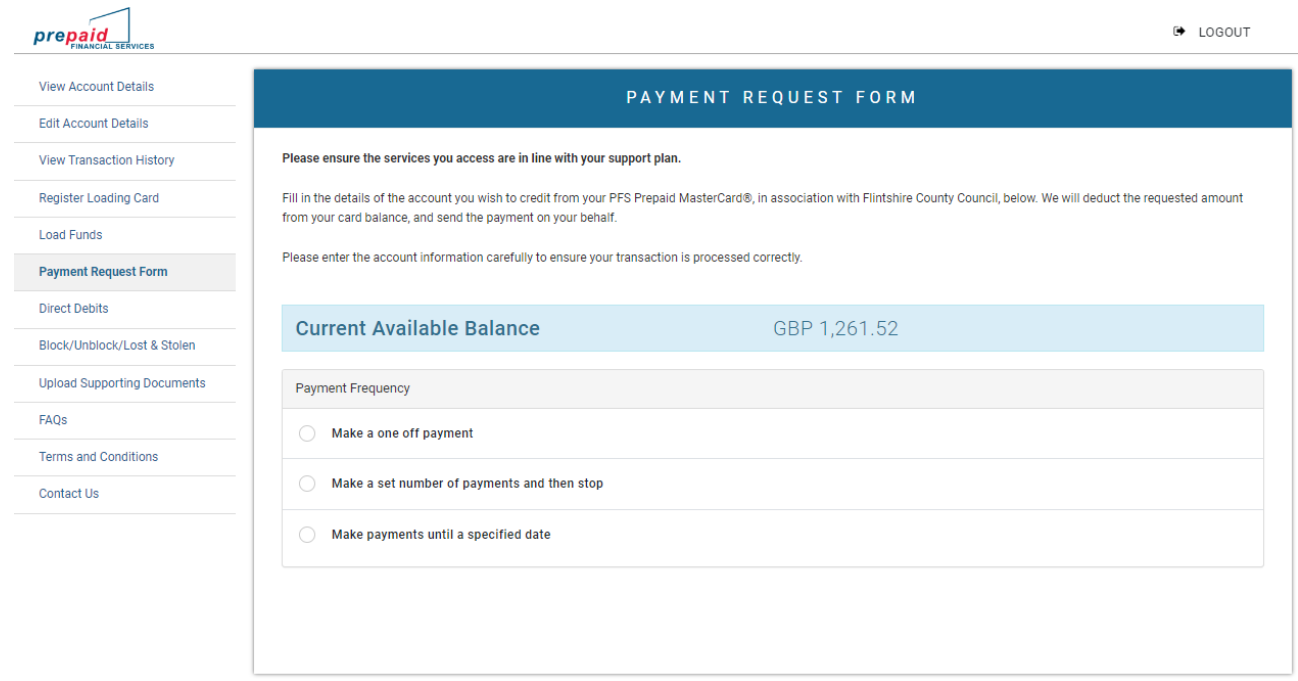

From here, there will be a choice of 3 options.

- 1. Make a one-off payment.
- 2. Make a set number of payments and then stop
- 3. Make payments until a specified date.

Options 2 and 3 are to set up a standing order. **If you are making a one of payment, select option 1.** 

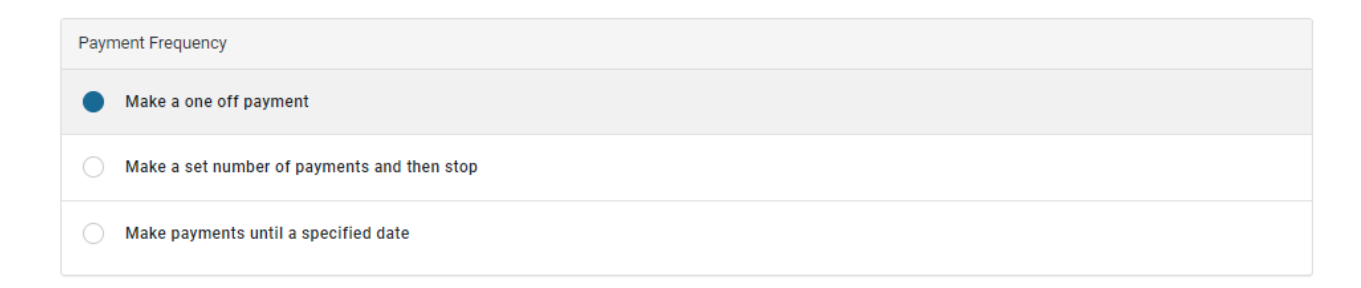

## **Make a one-off payment**

Select your **payment type** from the drop down. If there isn't an exact match, pick the closet option.

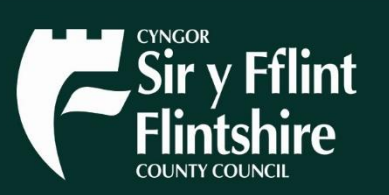

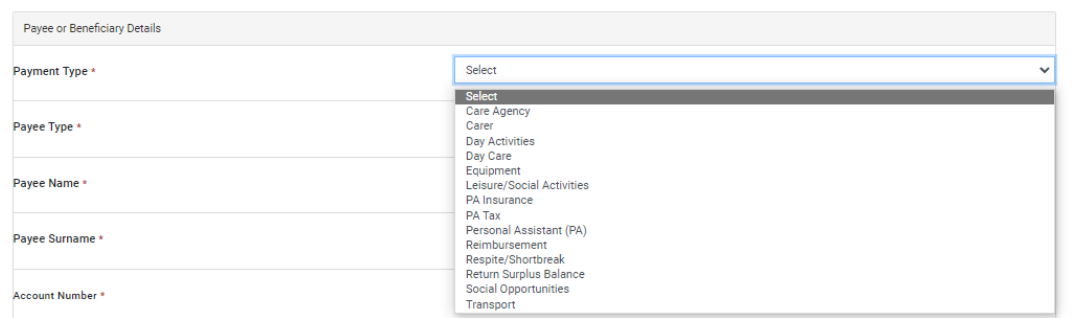

From the drop down in payee type, if you are paying a person select "Individual". If you are paying an agency or organisation select "Organisation"

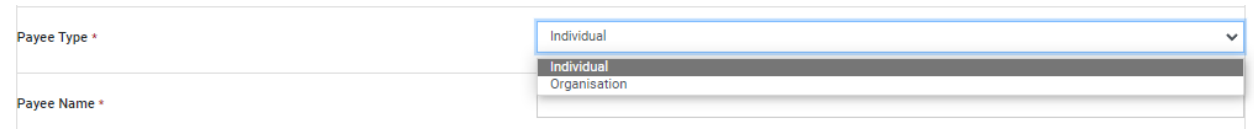

Complete the boxes below;

(if you don't have these details you cannot make the payment)

- Payee Name (first name and surname if you are paying a person)
- Account number
- Sort Code

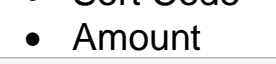

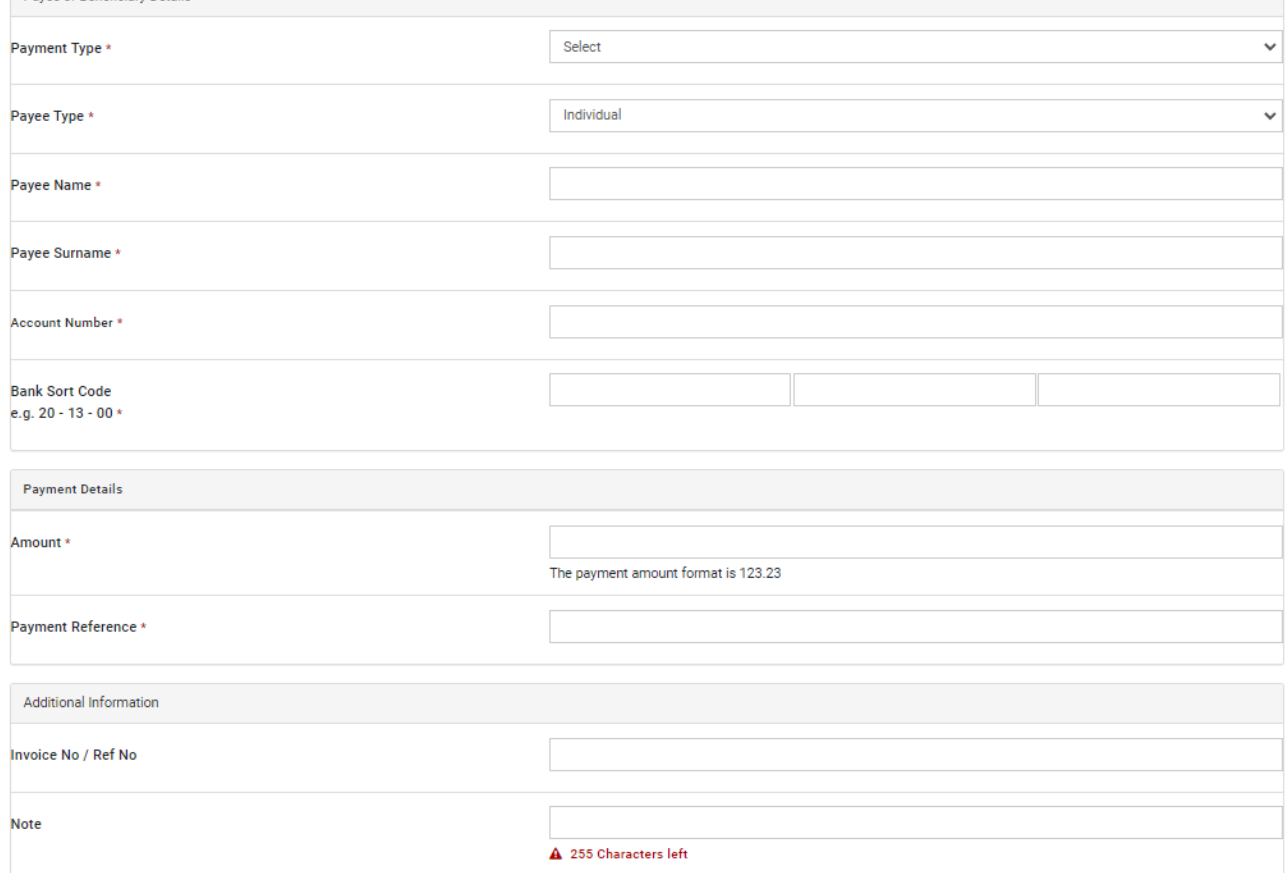

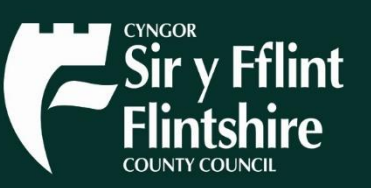

Submit

In the **Payment Reference** and **Invoice no / Ref No** boxes, add the invoice number or a brief payment description, for the payee to identify the payment. For example "Invoice 12345" or "April Wages"

If you wish to provide more information about the payment for the Council to see, or for future reference, you can do so in the **Note** box

Once all the details have been entered select submit.

A pop-up window will appear with the summary of the payment that will be made, so that the details of the payment can be checked before paying. If you are happy with the payment select confirm **once.** If there are any issues, select **cancel.**

The payment will be taken from your account instantly, although may take 5 minutes to appear on your transaction history. Your payee should receive the funds within 1 working day.

The details of the payee will be saved in the list of previous payees for next time.

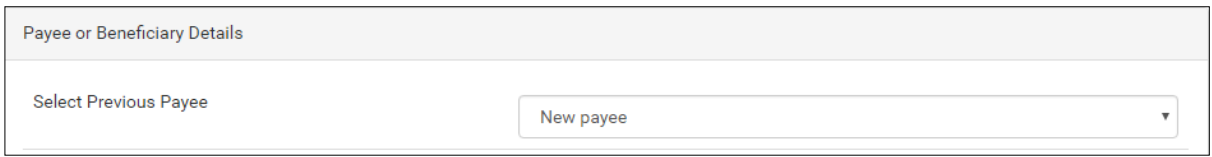

## **Contacts**

If you have any questions do not hesitate to contact:

## **Prepaid Financial Services**

Telephone banking and customer services: 020 3633 1319

## **Direct Payment Support Team**

Telephone: 01352 701100 E-mail: dp.support@flintshire.gov.uk

## **Financial Assessment and Charging Team**

Telephone: 01352 701319 E-mail: direct.payments.flintshire@flintshire.gov.uk

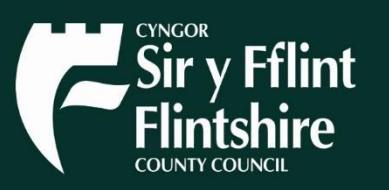